## **การสมัครขอรับทุนการศึกษา**

1. เลือกเมนู Scholarship เพื่อเข้าหน้าระบบสมัครขอรับทุนการศึกษา

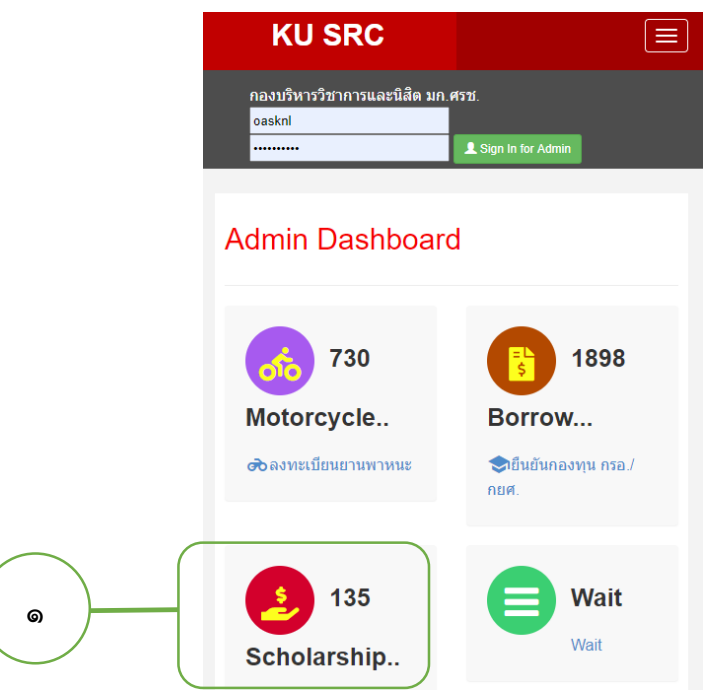

2. เลือกเมนู Scholarship เพื่อสมัครขอรับทุนการศึกษา

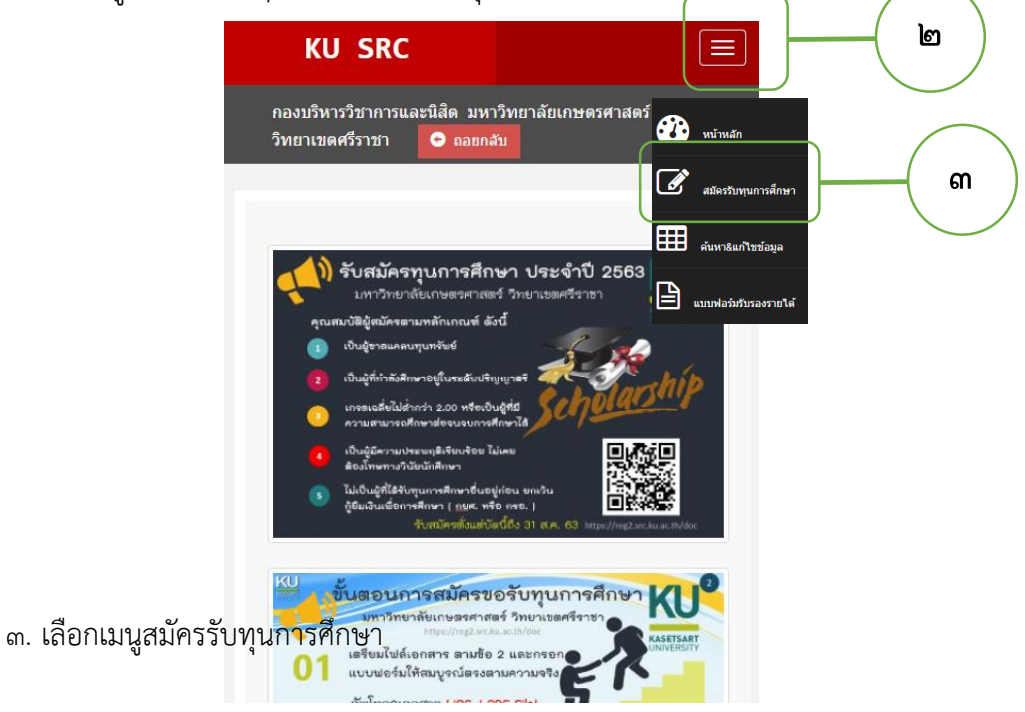

4. กรอกแบบฟอร์มสมัครเข้ารับทุนการศึกษา

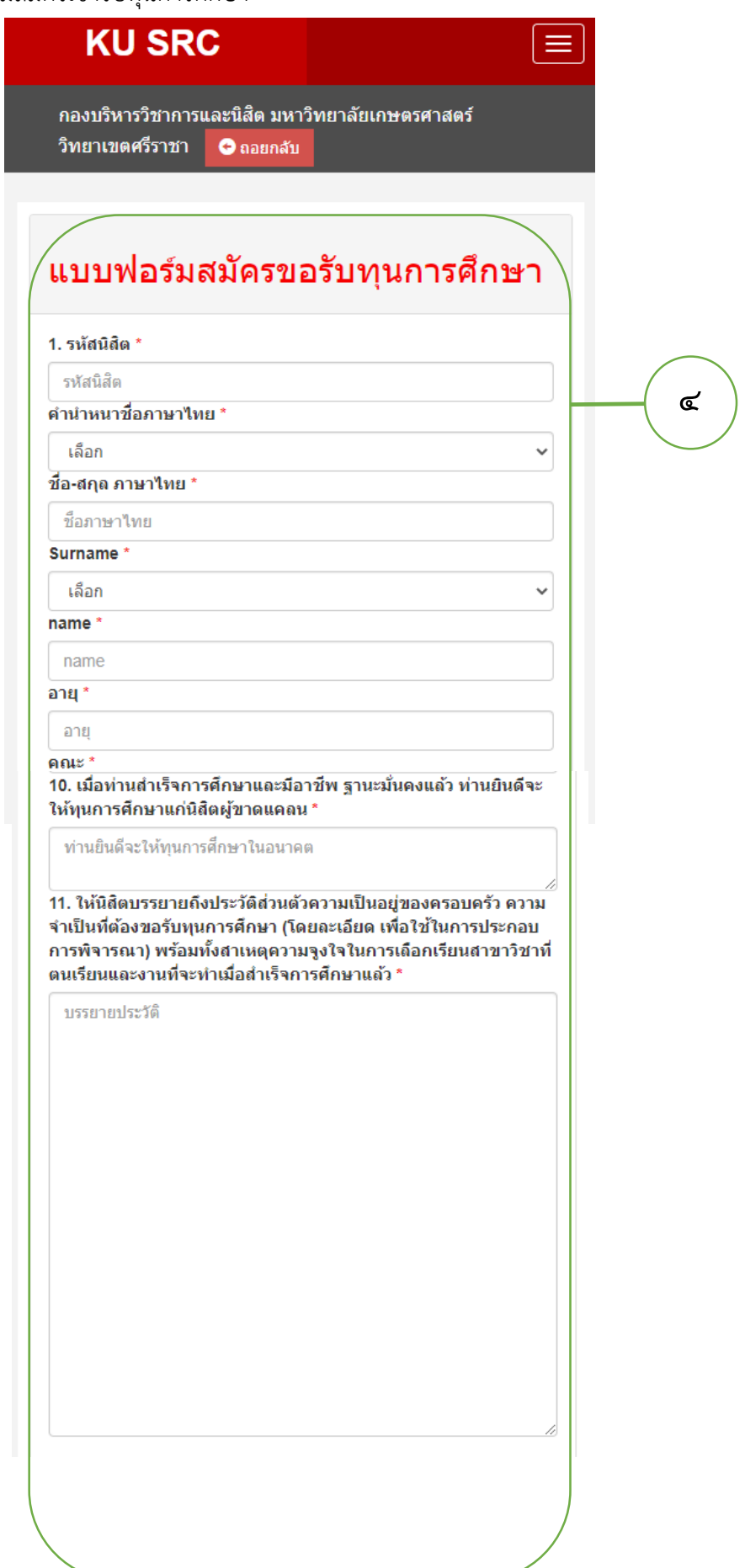

5. คลิกบันทึกการสมัคร "SAVE"

## 12. เอกสารประกอบ (ให้นิสิตUpload ไฟล์เพิ่มเติมภายหลัง จากบันทึกแล้ว)

- สำเนาทะเบียนบ้านของผู้สมัคร
- สำเนาบัตรประจำตัวประชาชนผู้สมัครและบิดามารดาหรือผู้ปกครอง (ให้อยู่ใฟล์เดียวกัน)
- ใบรายงานผลการศึกษา สำหรับนิสิตแรกเข้า ใช้ใบ ปพ (สามารถ Save เป็น PDF จากหน้าระบบ สารสนเทศนิสิต)
- หนังสือรับรองรายใต้ผู้ปกครอง และภาพถ่ายบ้านพักอาศัย / ร้านค้าประกอบอาชีพ

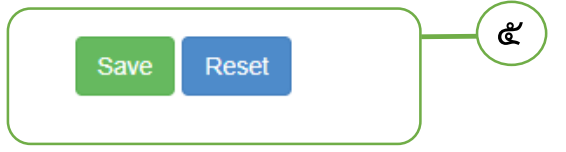

๖. หลังจากนั้นให้นิสิต คัดลอกคำเชิญส่งผ่านแอพพลิเคชั่น Line หรือ Message box ให้ อาจารย์ที่ปรึกษารับรอง

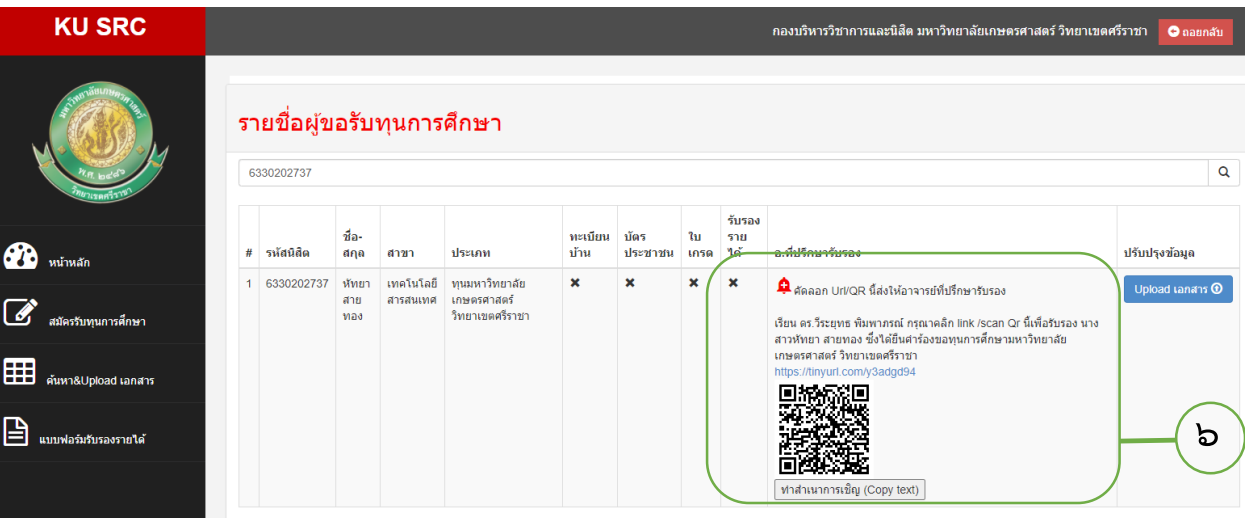

7. การ Upload เอกสารเพิ่มเติม ให้นิสิตคลิกปุ่ม "Upload เอกสาร"

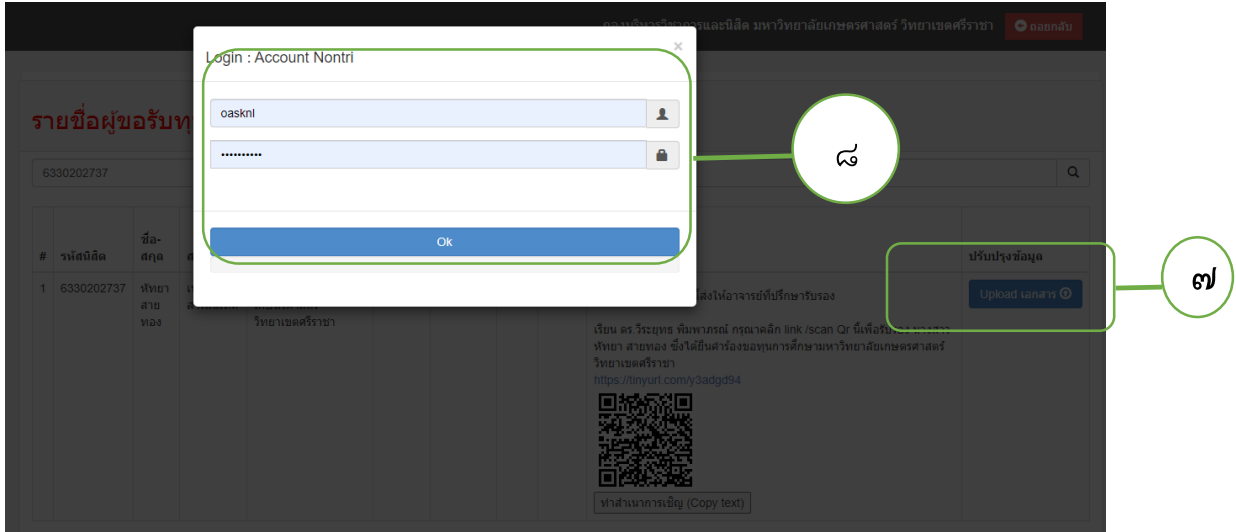

## 8. Login เข้าสู่ระบบโดยใช้ Account Nontri

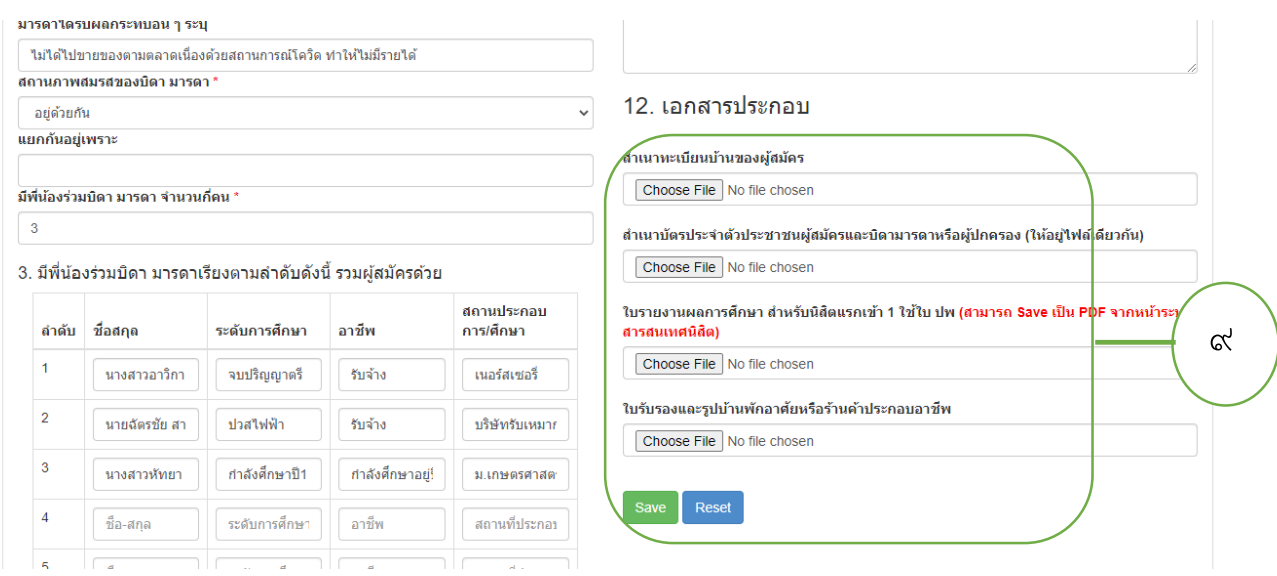

9. คลิกเลือกไฟล์ แล้วกดปุ่ม Save